# TEAMS – Guida studenti per PC – ATTIVITA' o "ASSIGNMENT"

Entri nell'Attività-Assignments in tre modi diversi…

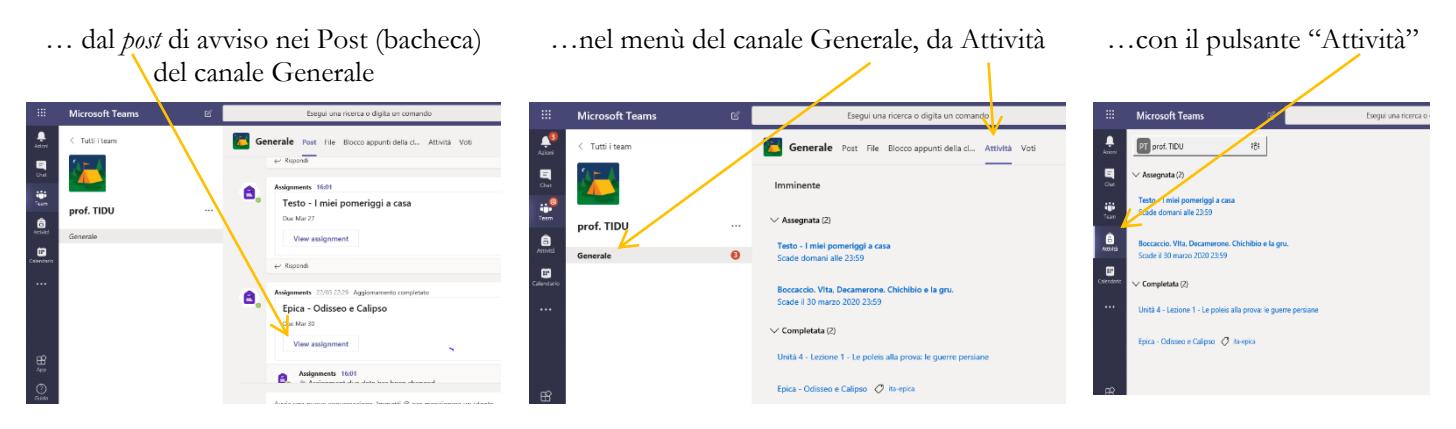

### **TI PUO' ESSERE CHIESTO DI ALLEGARE UN TUO LAVORO O DI COMPILARE UN QUESTIONARIO O UN QUIZ.**

## TIPO A - ALLEGARE UN TUO LAVORO

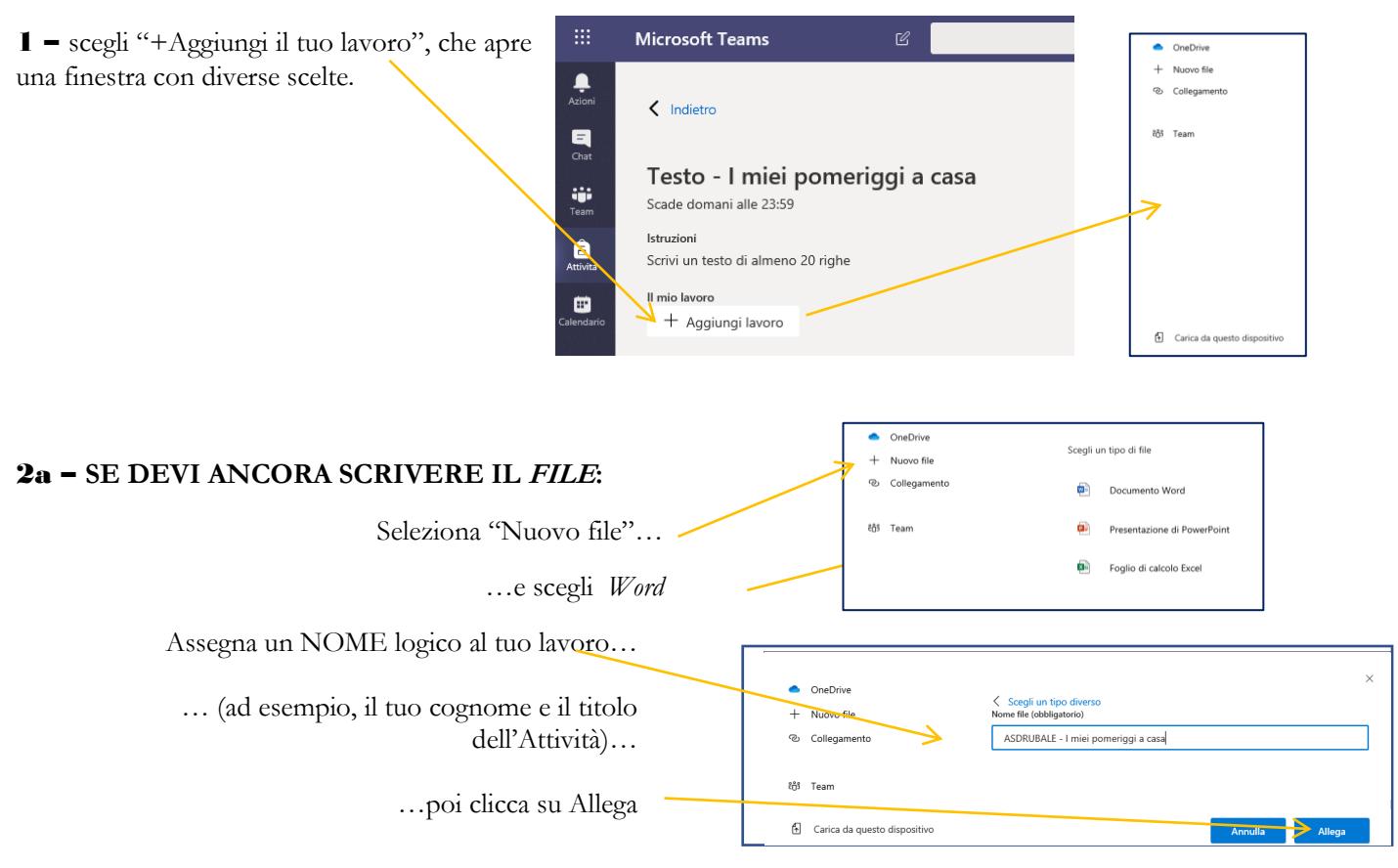

Ritorni così alla finestra dell'Attività, clicchi sul tuo *file* appena creato per aprirlo …

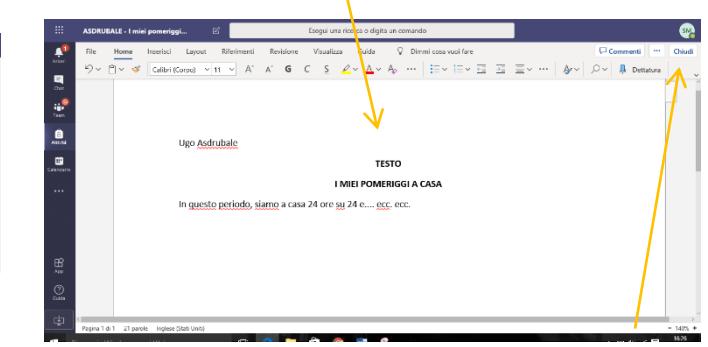

… e poi inizi a scriverlo in *Word.*

Quando hai terminato, è sufficiente cliccare su *Chiudi*,

perché il *file* si salva automaticamente in una tua cartella personale su Teams chiamata *Student Work*.

Testo - I miei pomeriggi a casa

ASDRUBALE - I miei

Ā

 $\blacksquare$ 

J

 $\bullet$ 

ø

#### 2b – **SE IL FILE ESISTE GIA'** (un documento che hai già scritto, una foto, un'immagine…)**…**

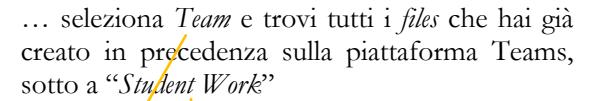

…se il *file* è già sul tuo PC, seleziona "Carica da questo dispositivo" e poi scegli dalla tua *directory* abituale OPPURE

 $O_{\text{B}} \cap \text{min}$ Teams > prof. TIDU  $\backsim$   $\Box$ 285  $\mathbb{G}$ Carica da questo dis Attach Cancel

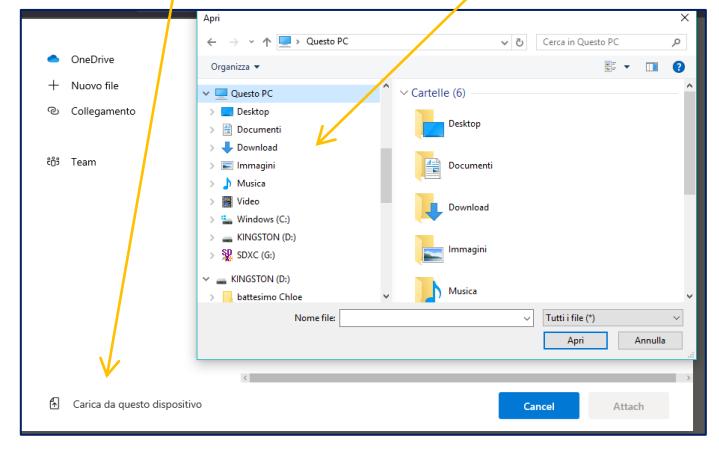

3 – controlla che il tuo *file* appaia nei materiali sotto le istruzioni dell'Attività poi clicca su "Consegna".

Se hai ripensamenti e l'attività non aveva una scadenza obbligatoria, puoi scegliere "Annulla consegna" (oppure "Consegna di nuovo").

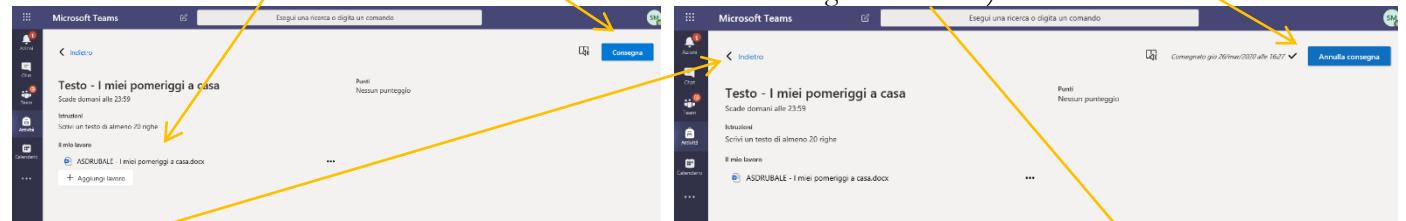

Con Indietro torni all'elenco delle Attività e, se hai consegnato correttamente, troverai l'attività appena svolta nella sezione "Completata".

4 –quando l'insegnante avrà visionato il tuo lavoro, te lo "restituirà" e, nella finestra delle Attività, ti appariranno il suo commento o giudizio generale, chiamato *feedback,* e l'eventuale punteggio.

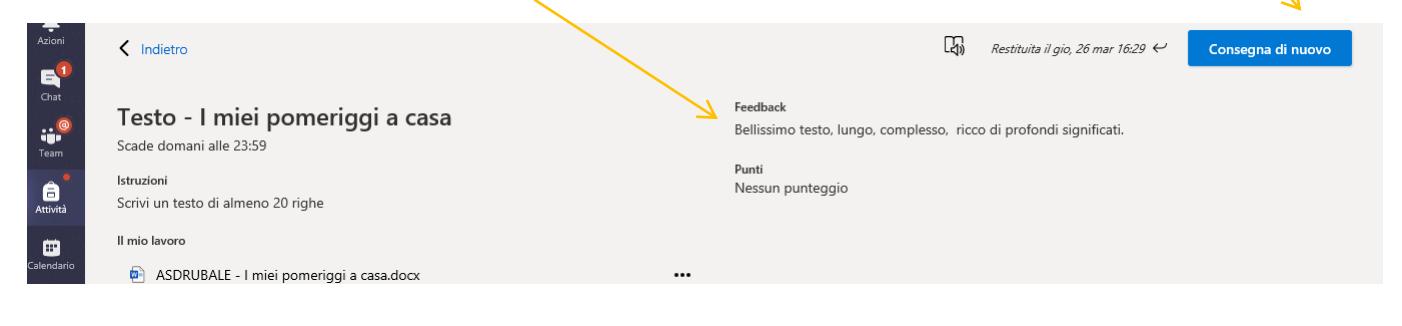

#### TIPO B - COMPILARE UN QUESTIONARIO O UN QUIZ

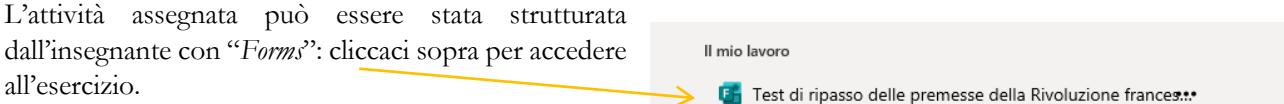

Si apre automaticamente dentro a TEAMS: controlla che ti abbia "riconosciuto" (dovrebbe rivolgersi a te usando il tuo nome). Se non lo facesse, avvisa l'insegnante.

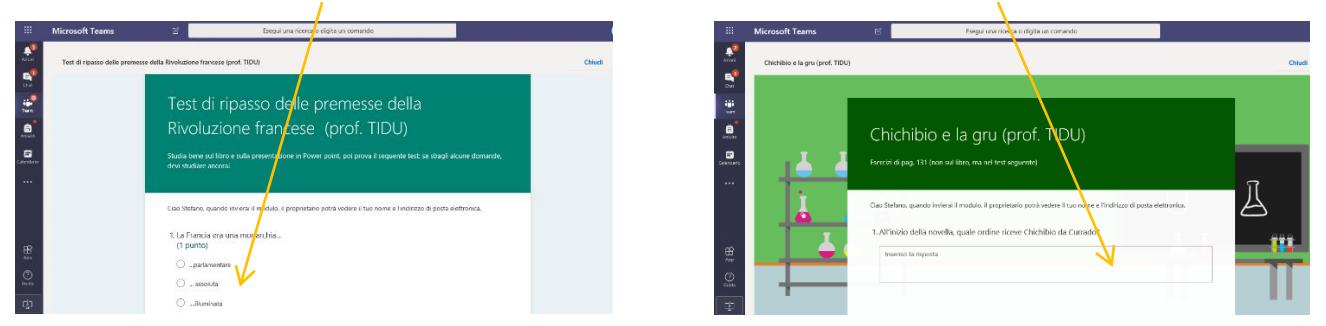

Dopo averlo svolto, ricordati di cliccare su INVIA (lo troverai alla fine dei quiz o delle domande, scorrendo verso il basso): come conferma, ti deve apparire questo messaggio di ringraziamento.

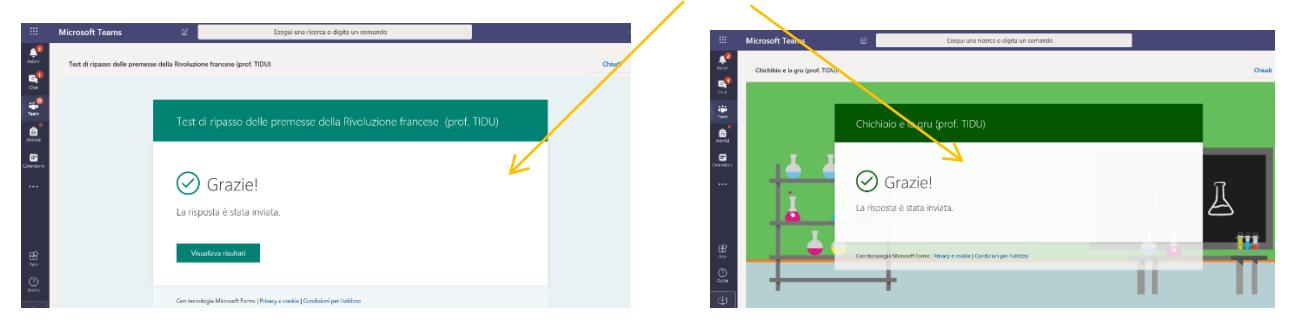

Se si tratta di risposte multiple, "*Forms*" potrebbe farti vedere già quali risposte hai sbagliato e quali hai scelto correttamente.

Su Teams, poi, dopo che l'insegnante ha visionato e commentato le tue Attività consegnate, ti apparirà il suo commento o giudizio generale, chiamato *feedback*…

…e se apri di nuovo l'attività potrebbero esserci i commenti e le correzioni inserite per ogni risposta.

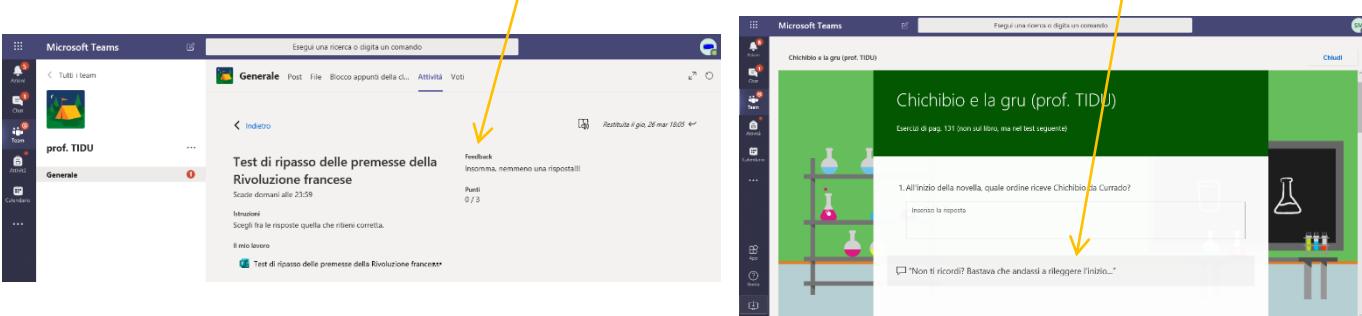

L'attività può essere un quiz a crocette… … … oppure un questionario con gli spazi per le risposte.